# **Upute za korištenje alata u obliku interaktivnog web tutorijala**

**Novak, Niko**

#### **Undergraduate thesis / Završni rad**

**2023**

*Degree Grantor / Ustanova koja je dodijelila akademski / stručni stupanj:* **University of Pula / Sveučilište Jurja Dobrile u Puli**

*Permanent link / Trajna poveznica:* <https://urn.nsk.hr/urn:nbn:hr:137:227853>

*Rights / Prava:* [In copyright](http://rightsstatements.org/vocab/InC/1.0/) / [Zaštićeno autorskim pravom.](http://rightsstatements.org/vocab/InC/1.0/)

*Download date / Datum preuzimanja:* **2024-09-01**

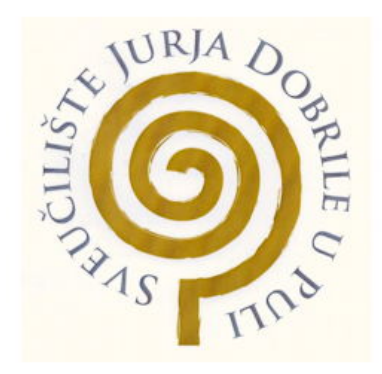

*Repository / Repozitorij:*

[Digital Repository Juraj Dobrila University of Pula](https://repozitorij.unipu.hr)

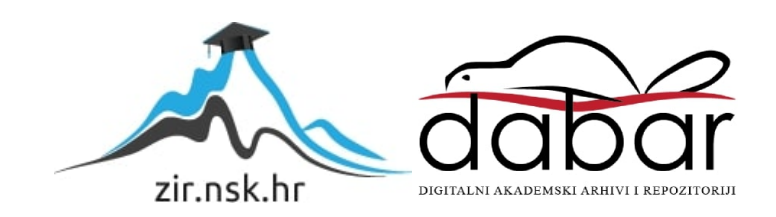

Sveučilište Jurja Dobrile u Puli

Tehnički fakultet u Puli

**NIKO NOVAK**

UPUTE ZA KORIŠTENJE ALATA U OBLIKU INTERAKTIVNOG WEB TUTORIJALA

Završni rad

Pula, travanj, 2023.

Sveučilište Jurja Dobrile u Puli

Tehnički fakultet u Puli

**NIKO NOVAK**

## UPUTE ZA KORIŠTENJE ALATA U OBLIKU INTERAKTIVNOG WEB TUTORIJALA

Završni rad

**JMBAG:** 0303090476, redoviti student.

**Studijski smjer:** Računarstvo

**Predmet:** Multimedijalni sustavi

**Mentorica:** doc.dr.sc. Željka Tomasović

Pula, travanj, 2023.

# Sadržaj

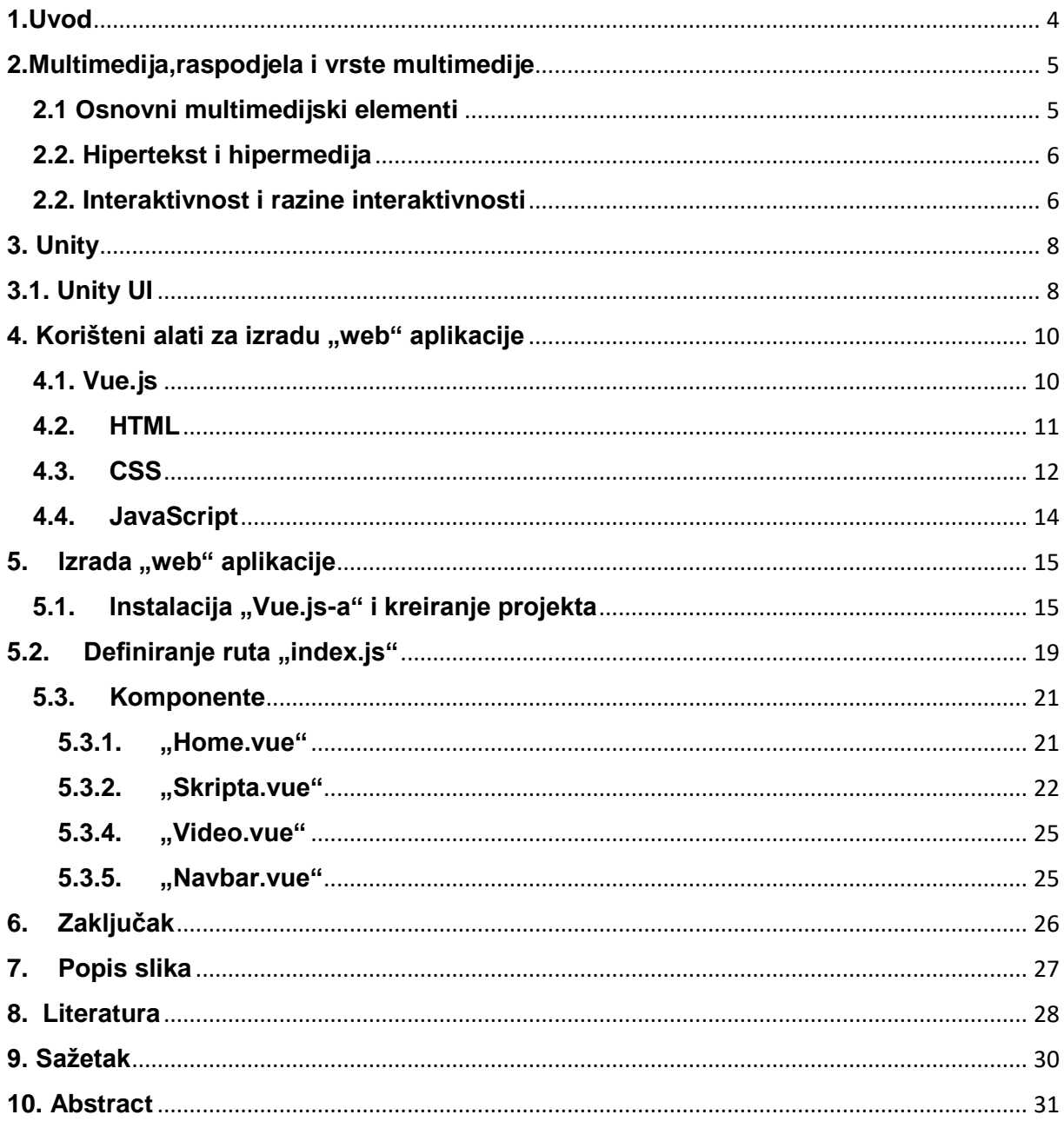

#### <span id="page-4-0"></span>**1.Uvod**

U doba interneta i mogućnosti učenja o bilo čemu putem interneta kreirana je ova "web" aplikacija uz pomoć koje se može lakše naučiti o korištenju alata "Unity". Unity je izabran jer ima besplatnu verziju "cross-platform engine-a" te je jedan od popularnijih "game engine-a" koji se koriste za izradu 2D i 3D igara. Kroz ovaj rad može se naučiti kako kreirati "Vue.js" aplikaciju koja sadržava tutorijal o "Unity-u". Tehnologija koja je korištena u ovom radu je "Vue", čije se datoteke sastoje od "HTMLa", "CSS-a" i "Javascript-a". Cilj rada je izrada uputa za korištenje "Unity-a" u obliku interaktivnog "web" tutorijala, što je postignuto tako da korisnici imaju mogućnost pretraživanja tutorijala po svojoj volji uz navigacijske trake na kojima se nalaze gumbovi. Gumbovi uglavnom vode na onaj naslov koji taj gumb sadržava.

Za ovaj tutorijal nastojao sam kreirati osnovnu platformersku igru, čiji fokus nije na izgledu igre, već samo na funkcionalnosti, koja je potom objašnjena na "web" aplikaciji. Igra je jednostavna, sastoji se od dva nivoa, s time da se na prvom nivou nalazi sva funkcionalnost igre. Razlog kreiranja drugog nivoa jest taj što se može vidjeti prijelaz iz jednog nivoa na drugi.

## <span id="page-5-0"></span>**2.Multimedija,raspodjela i vrste multimedije**

Pojam multimedija(engl. multimedia) dolazi od latinskih riječi mnogi(lat. multus) i medij(lat. medium), a predstavlja integraciju različitih medijskih elemenata koji su u osnovi samostalni sadržaji. Multimedija je informacija predstavljena ili spremljena u kombinaciji teksta, grafike, zvuka, animacije i videa objedinjenih putem računala.[1] Pojavom interneta i njegovim sve češćim korištenjem, dovelo je do sve manjeg korištenja tradicionalnih masovnih medija kao što su: knjige, filmovi, novine, radio. Informacije se lakše i bolje pamte ako su primljene kroz više osjetila.<sup>[1]</sup>

## <span id="page-5-1"></span>**2.1 Osnovni multimedijski elementi**

Multimedijalni digitalni materijali zasnivaju se na primjeni osnovnih multimedijskih elemenata kao što su:

#### **Grafika**

- važna za vizualni dojam multimedijske aplikacije
- bitmape(paint ili rasterska grafika) ili vektorske(drawn grafika)
- bitmape foto-realistične slike i kompleksne crteže koji zahtijevaju fine detalje
- vektorska grafika za grafičke oblike koji se mogu matematički izraziti koordinatama, duljinom i kutevima

#### **Tekst**

- fontovi, stilovi, veličine i boje
- tekst bitan za interakciju i navigaciju kroz aplikaciju: "gumbi", ključne riječi

#### **Zvuk**

- digitalizirane audio datoteke zvučni valovi unašaju se u računalo u analognom obliku i putem zvučne kartice se pretvaraju u digitalni oblik
- kod audio zapisa ljudski glas daje smjernice za izvršavanje nekog postupka

#### **Animacija**

- udruženi dinamični povezani skup grafičkih elemenata/slika nosi sva obilježja grafičkih prikaza
- promjena položaja objekata u pravilu je vezana za izmjenu slike

 omogućava dinamičko predstavljanje činjenica i događaja kao vremenski slijed različitih slikovnih sadržaja

#### **Video**

 video kao film sačinjen od niza kadrova različitih slika koje kao i kod animacije brzo prikazane u nizu stvaraju dojam pokreta

Interaktivna multimedija omogućava korisnicima kontrolu nad aplikacijom, odnosno interaktivnost s aplikacijom. Ako je dodana struktura hiperveza onda to nazivamo hipermedijom.<sup>[2]</sup>

## <span id="page-6-0"></span>**2.2. Hipertekst i hipermedija**

Hipertekst(engl. hypertext) je nelinearna metoda organiziranja i prikazivanja informacija u obliku teksta koji sadrži veze na druge dokumente.[2] Pod veze se misli na hiperveze(engl. hyperlinks, hot words, hot links). Korisnik hiperteksta stvara svoj vlastiti put pretraživanja i čitanja,te o načinu na koji želi učiti o alatu. Hipermedija(engl. hypermedia) naglašava netekstualne komponente dodane hipertekstu(animaciju,zvuk i video), odnosno možemo hipermediju prikazati kao spoj hiperteksta i multimedije: hipermedija je jednaka hipertekstu + multimedija. Hipermedijske teme su povezane tako da korisnik u potrazi za informacijom prelazi s predmeta na drugi vezani predmet.[2]

#### <span id="page-6-1"></span>**2.2. Interaktivnost i razine interaktivnosti**

Interaktivnost je vrsta dijaloga korisnika i aplikacije. Hipermedija kao svoju bitnu komponentu uključuje interaktivnost i od korisnika zahtijeva aktivnost. Omogućuje korisniku biranje, odlučivanje, ali i povratno utjecanje na program u stvarnom vremenu zahvaljujući postojanju više navigacijskih putanja u hipermedijskom programu. Navigacija(engl. navigation) je način kretanja korisnika kroz hipermedijsku aplikaciju. Postoje više vrsta navigacija, a one su određene pri korištenju modela kod izgradnje aplikacije, a to su: linearna, hijerarhijska, kružna i slobodna navigacija. Olakšavanje navigacije u aplikaciji radimo implementacijom

pomoćnih alata kao što su mape, "gumbovi" s tekstom ili simbolima itd. Postoje više razina interaktivnosti, a dijelimo ih po:

- 1. stupnju kontrole koju ima korisnik
- 2. kreiranju novih iskustava za korisnike od strane programa
- 3. stupnju povratnih informacija koje nudi program<sup>[1]</sup>

## <span id="page-8-0"></span>**3. Unity**

Za stvaranje 2D i 3D igara i aplikacija potrebno je koristiti "Unity Editor". Za početak je potrebno instalirati "Unity Hub". "Unity Hub" je samostalna aplikacija koja pojednostavljuje način na koji se navigira, preuzima i upravlja Unity projektima i instalacijama.<sup>[3]</sup> "Hub" se koristiti za:

- Upravljanje, preuzimanje i instaliranje modula i verzije "Unity Editora"
- Kreiranje i upravljanje vlastitih Unity projekata
- Istraživanje predloška, uzoraka projekta i za učenje različitih vještina
- Upravlianie vlastitim profilom, postavkama i "Unity" licencama

## <span id="page-8-1"></span>**3.1. Unity UI**

Na slici 1. prikazan je glavni zaslon i glavni elementi "Unity Editor-a".

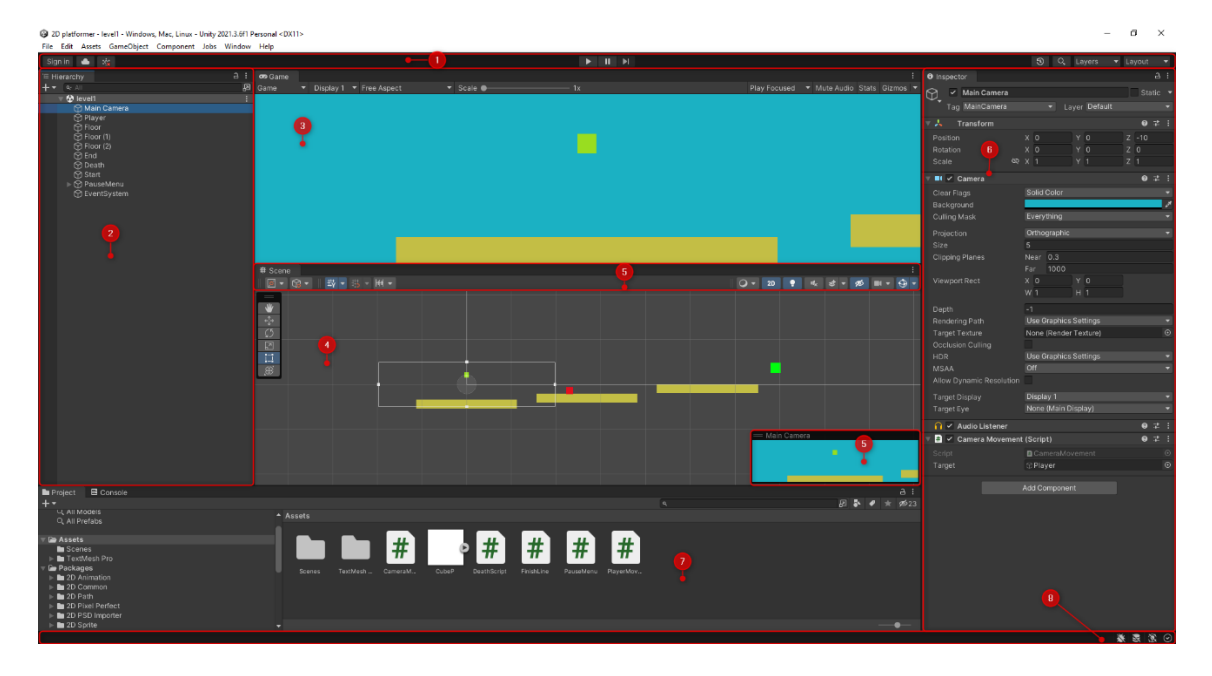

Slika 1. Prikaz glavnog zaslona "Unity Editor-a"

#### Izvor: Djelo autora rada

- <span id="page-8-2"></span>1. **Alatna traka**(engl. toolbar) pruža pristup Unity računu i uslugama "Unity Cloud-a". Također sadrži kontrole za način rada reprodukcije; "Unity Search"; izbornik vidljivosti sloja(engl. layer visibility menu); "Editor layout menu".
- 2. "The Hierarchy window" je hijerarhijsko tekstualno prikazivanje svakog "GameObject-a" u sceni. Svaka stavka u sceni ima unos u hijerarhiji, pa su

dva prozora inherentno povezana. Hijerarhija otkriva strukturu načina na koji "GameObjecti" prilože jedan drugome.

- 3. **Prikaz igre**(engl. Game view) simulira kako će konačno rendirana igra izgledati kroz kameru u sceni. Kada kliknemo na "gumb" "Play", simulacija igre započinje.
- 4. **Prikaz scene**(engl. Scene view) omogućuje vizualno navigiranje i uređivanje scene. Prikaz scene može prikazati 3D ili 2D perspektivu, ovisno o vrsti projekta koja se radi.
- 5. **"Overlays"** sadrži osnovne alate za manipuliranje prikaza scene i "GameObject-ima" unutar nje. Također može dodati "custom Overlays" za poboljšavanje radnog procesa.
- 6. **"The Inspector window"** omogućuje pregledavanje i uređivanje svih svojstava trenutno odabranog "GameObject-a". Raspored i sadržaj inspektora mijenja se svaki put kad je odabran drugi "GameObject" zbog toga što različite vrste "GameObject-a" imaju različite skupove svojstava.
- 7. "The Project window" prikazuje "library" resursa(engl. library of Assets) koji su dostupni za upotrebu u projektu. Kad se resursi uvežu u projekt, pojavljuju se u "Project window-u".
- 8. **Statusna traka**(engl. status bar) pruža obavijesti o različitim procesima "Unitya" i brzi pristup povezanim alatima i postavkama.[3]

#### <span id="page-10-0"></span>**4. Korišteni alati za izradu "web" aplikacije**

Za izradu "web" stranice korištena je tehnologija koja se zove "Vue.js". Nadovezuje se na standardni "HTML","CSS" i "JavaScript". U izradi stranice "HTML" se koristi za prikaz elemenata korisniku, "CSS" se koristi za uređivanje stila stranice, te na kraju "JavaScript" koji služi za kreiranje funkcionalnosti, naprimjer: kreiranje funkcije za "gumb" koji vodi na određeno poglavlje skripte.

#### <span id="page-10-1"></span>**4.1. Vue.js**

"Vue.js" je "JavaScript" okvir (engl. framework) za izgradnju korisničkih sučelja(engl. user interfaces).<sup>[4]</sup> Omogućuje jednostavno vezanje podatkovnih modela(engl. data models) na "representation layer". Jedna od boljih stvari koje omogućuje jest ta da se komponente mogu ponovno upotrebljavati u cijeloj aplikaciji. Može se koristiti na različite načine, ovisno o potrebi:

- Poboljšavanje statičkog "HTML-a" bez koraka izgradnje(engl. build step)
- Ugradnja kao "web" komponente na bilo koju stranicu
- Aplikacija na jednoj stranici
- "Fullstack" / iscrtavanje na strani poslužitelja
- "Targeting" računala, mobilnih uređaja, "WebGL-a", terminala

"Vue.is" ima puno prednosti, a neke od njih su reaktivno povezivanje podataka. Koristi sustav reaktivnog povezivanja podataka, odnosno kad se podaci mijenjaju, korisničko sučelje(engl. UI) se automatski ažurira kako bi održavalo te promjene. Na taj način se olakšava izgradnja dinamičkih i interaktivnih korisničkih sučelja. Još jedna od prednosti je virtualni DOM(engl. Document Object Model). Korištenjem virtualnog DOM sustava se promjene u korisničkom sučelju prvo unose u virtualni prikaz DOM-a prije nego se dogode promjene na stvarnom DOM-u. Ovim načinom se optimizira performansa i smanjuje broj potrebnih ažuriranja DOM-a. "DevTools Vue.js" dolazi sa skupom razvojnih alata koji olakšavaju otklanjanje pogrešaka i optimiziranje koda. Također pruža povratne informacije u stvarnom vremenu o izvedbi aplikacije i omoguće bolji pregled hijerarhije komponenata. Ima sve što je potrebno za "frontend" razvoj, te jedna od prednosti za koristiti jest njegova

preglednost, iz razloga što se "HTML", "JavaScript" i "CSS" nalazi u istom dokumentu.

## <span id="page-11-0"></span>**4.2. HTML**

"HTML" (engl. HyperText Markup Language) je standard za kreiranje "web" stranica. Omogućuje stvaranje i strukturu odjeljaka (engl. sections), odlomaka (engl. paragraphs) i poveznica (engl. links) koristeći "HTML" elemente. Ti elementi su ustvari građevni blokovi (engl. building blocks) svake stranice. Uz pomoć "<template> </template>" dajemo "Visual Studio Code-u" do znanja da pišemo "HTML". Na slici 2. se vidi primjer strukture "HTML-a" u "Vue.js-u", a ispod na slici 3. se vidi kako izgleda primjer strukture na stranici.

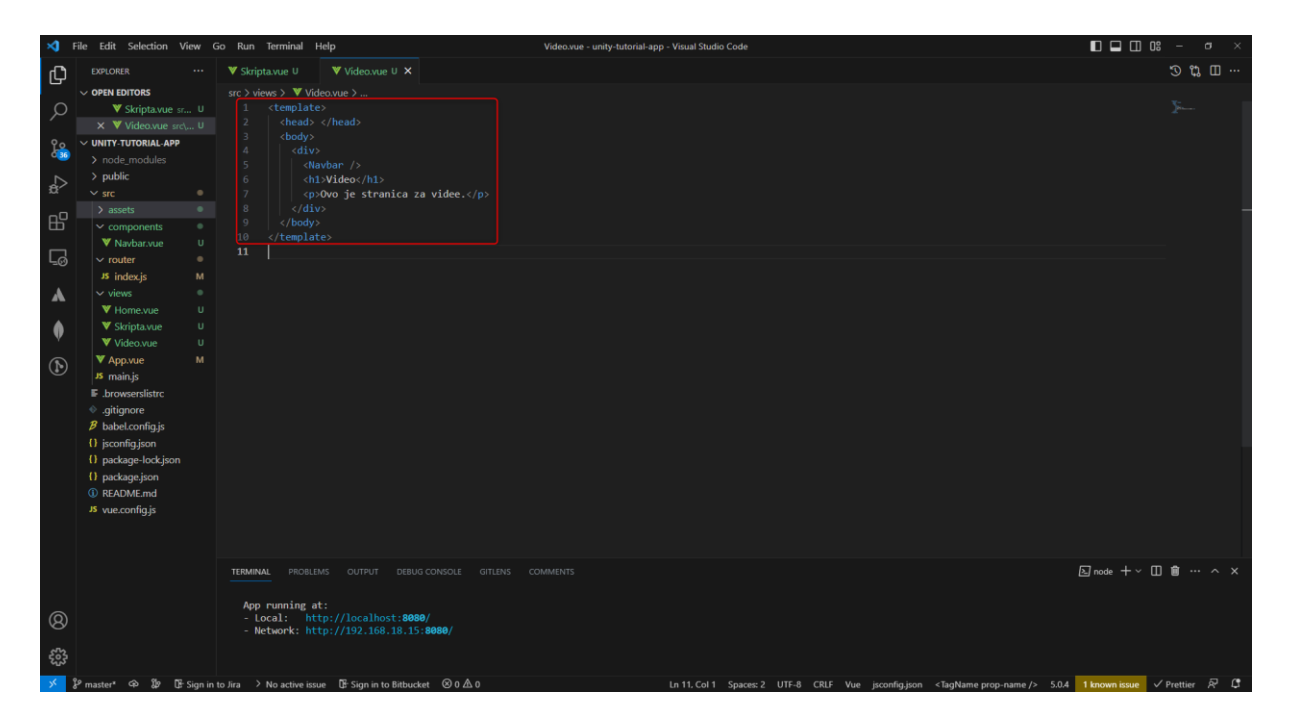

Slika 2. Primjer strukture "HTML-a" u "Vue.js-u"

Izvor: Djelo autora rada

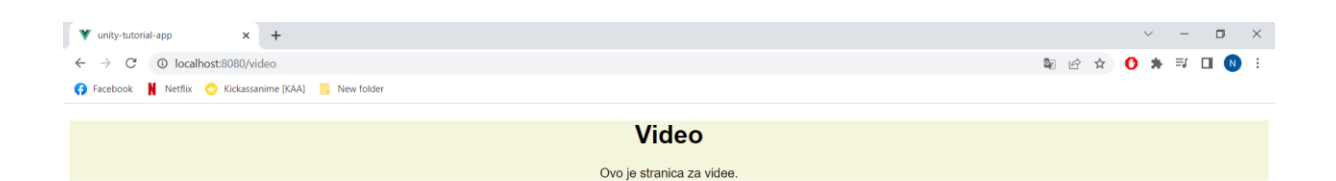

Slika 3. Izvor: Djelo autora rada Slika 3. Primjer strukture "HTML-a" u "Vue.js-u" prikazan kao stranica

Tri glavna dijela elementa su:

- Oznaka otvaranja (engl. opening tag) koristi se za navođenje gdje element počinje. Označava se simbolom "<".
- Sadržaj (engl. content) ovo je izlaz (engl. output) koji korisnici vide.
- Oznaka zatvaranja (engl. closing tag) koristi se za navođenje gdje element završava. Označava se simbolom ">".

Kombinacijom ova tri dijela stvara se "HTML" element. Npr. to može biti neki paragraf tipa: "<p> Ovo je paragraf. </p> ". Može se vidjeti da su obuhvaćeni svi potrebni dijelovi za kreiranje "HTML" elementa.

#### <span id="page-12-0"></span>**4.3. CSS**

"CSS" (engl. Cascading Style Sheets) je stilski jezik koji se koristi za opisivanje prezentacije dokumenata napisanih u "HTML-u". On opisuje kako se elementi trebaju prikazati na ekranu, na papiru, u govoru ili na drugim medijima.[11] Jedan je od temelinih jezika otvorenog "web-a" i standardiziran je prema svim preglednicima.

Koristi se za stiliziranje i raspored "web" stranica kao što je: pozadinska slika,boja, promjena fonta, veličine, boje, centriranost itd. Oznaka "<script> </script>" daje do znanja "Visual Studio Code-u" da koristimo "CSS". Na sljedećoj slici 4. je prikazana "CSS-ova" struktura.

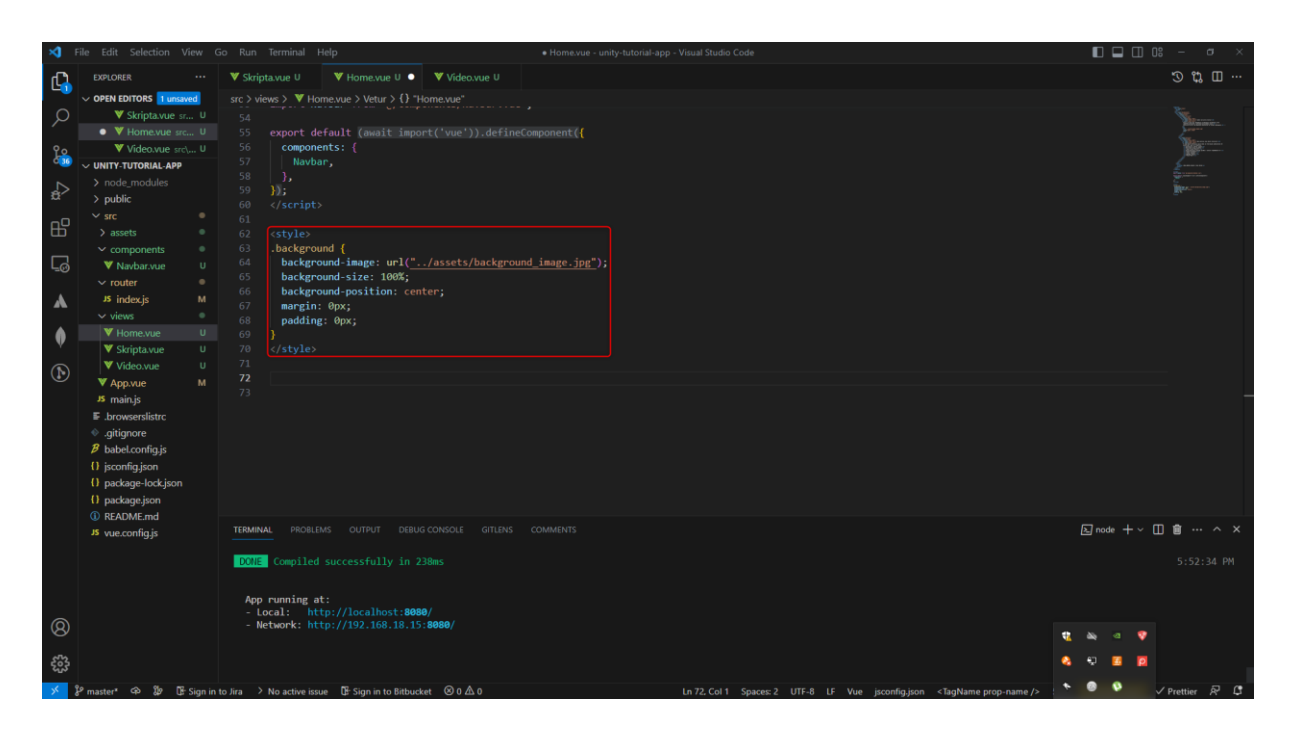

Slika 4. Prikaz "CSS-ove" strukture u kodu

Izvor: Djelo autora rada

<span id="page-13-0"></span>Sljedeća slika 5. prikazuje popis dio komanda koje "CSS" sadržava.

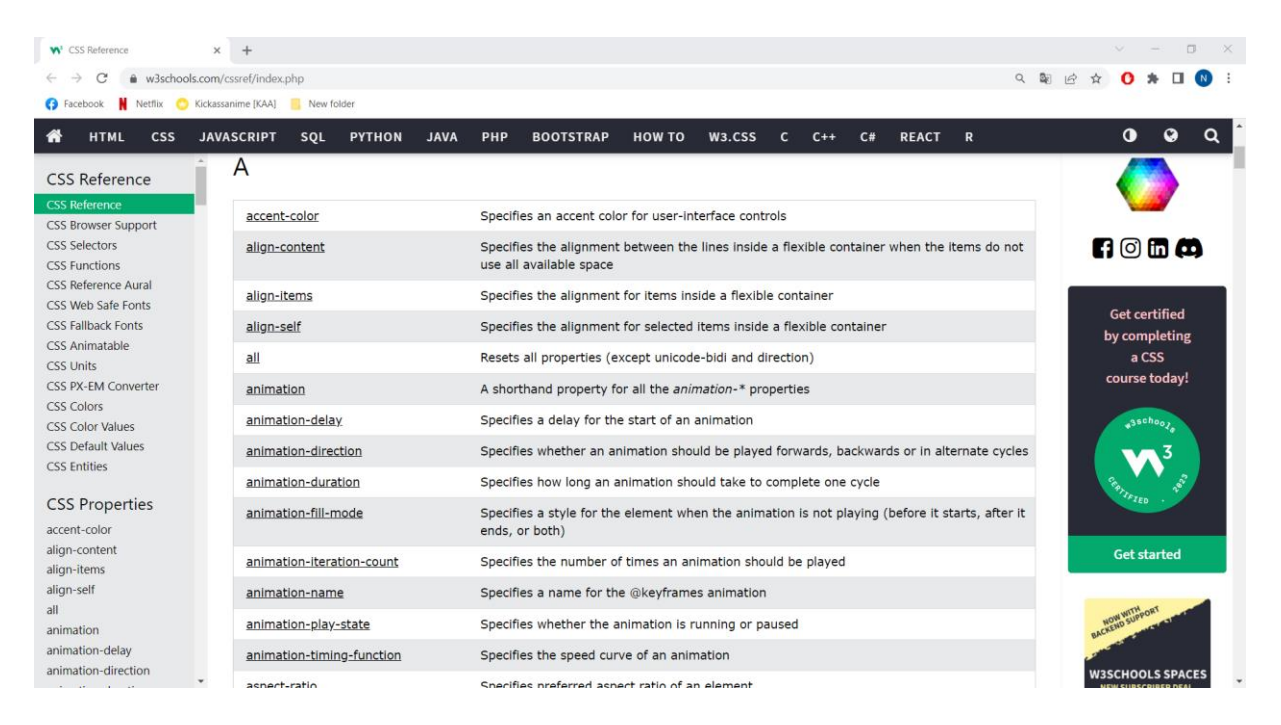

Slika 5. Prikaz dio komanda koje se koriste za "CSS"

#### Izvor:<https://www.w3schools.com/cssref/index.php>

<span id="page-14-1"></span>Jedna od prednosti "CSS-a" jest kaskadnost i specifičnost, odnosno "CSS" slijedi kaskadni model i model specifičnosti zbog kojih se na isti element može primijeniti više stilova. To omogućuje stvaranje složenih i nijansiranih stilova za "web" stranice. "CSS" koristi model za opisivanje rasporeda elemenata na web stranici, odnosno svaki element se tretira kao okvir s područjem sadržaja, marginom, obrubom i ispunom. Na taj način je olakšano stvaranje izgleda na različitim uređajima i različitim veličinama zaslona. Još jedna prednost su selektori pomoću kojih se cilja određeni element na stranici. Neki od vrsta selektora i selektora elemenata su: klasa, ID selektori i selektori atributa. Uz pomoć selektora omogućuje se primjena stilova na određene elemente ili grupe elemenata na stranici.

#### <span id="page-14-0"></span>**4.4. JavaScript**

"JS"(engl. JavaScript) je skriptni jezik koji omogućuje stvaranje sadržaja koji se dinamički ažurira. Također ima kontrolu nad multimedijom, animiranje slika itd. "JS" omogućuje:

- Pohranjivanje korisnih vrijednosti unutar varijabli.
- Operacije na dijelovima teksta poput pridruživanje nekog niza varijabli.

 Pokretanje koda kao odgovor na određene događaje(engl. events) koji se događaju pri pokretanju "web" stranice.

Programiranje vođeno događajima(engl. Event-driven programming) je nešto čime "JS" omogućuje stvaranje responzivnih i interaktivnih "web" aplikacija. "JS" je potpuno opremljen objektno orijentirani programski jezik.<sup>[12]</sup> Jedna od prednosti "JSa" su njegove biblioteke(engl. libraries) i "framework" jer ima ogroman broj biblioteka i okvira, uključujući popularne kao što su "React", "Angular" i "Vue.js". Uz pomoć biblioteka i "framework-a" koji su dostupni, pruža snažne pomoćne programe koji olakšavaju izradu složenih aplikacija. Još jedna od prednosti "JS-a" je njegova kompatibilnost s više platformi. Može raditi na širokom rasponu platformi, uključujući web preglednike, poslužitelje i mobilne uređaje. To omogućuje stvaranje aplikacija koje besprijekorno rade na različitim platformama i uređajima.

## <span id="page-15-0"></span>**5. Izrada "web" aplikacije**

## <span id="page-15-1"></span>**5.1. Instalacija "Vue.js-a" i kreiranje projekta**

Za izradu "Vue.js" "web" stranice potrebno je napraviti instalaciju "node.js"( [https://nodejs.org/en/download\)](https://nodejs.org/en/download) i "Vue.js" te naravno imati "Visual Studio Code"( [https://code.visualstudio.com/download\)](https://code.visualstudio.com/download). Potrebno je napraviti jednu datoteku gdje će taj projekt biti. Kad je datoteka kreirana, potrebno ju je otvoriti u "cmd-u"(engl. command prompt) i upisati komandu za instalaciju "Vue.js" koja je vidljiva na slici 6.

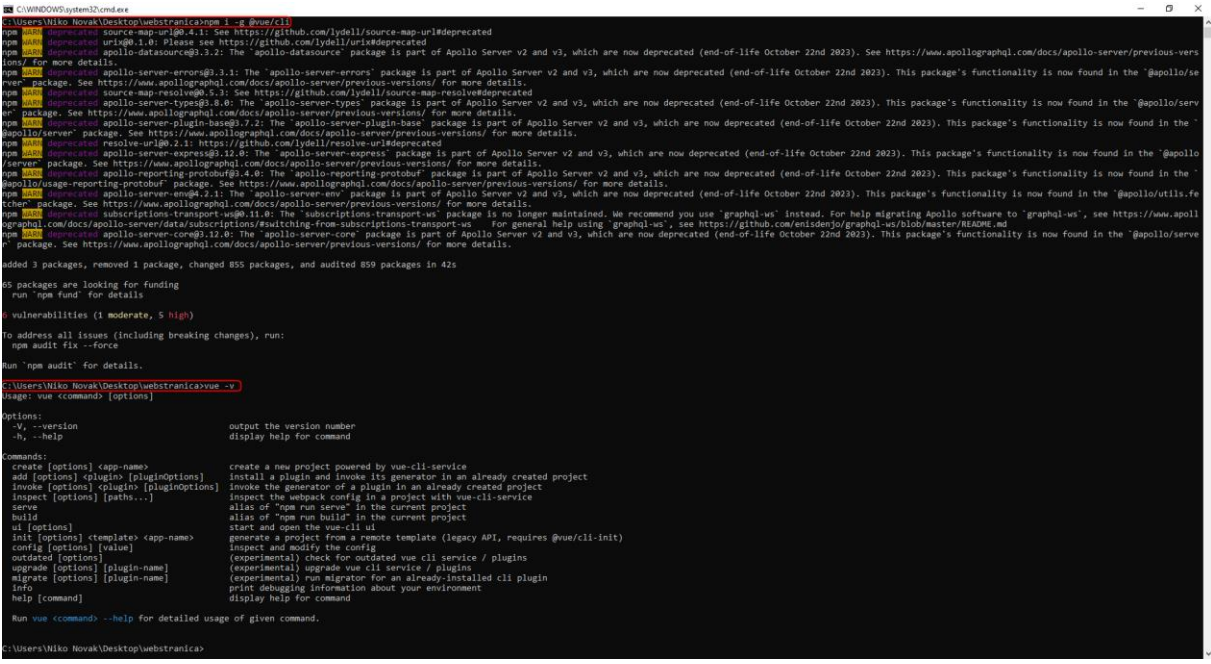

Slika 6. Prikaz "cmd-a" kreirane datoteke

<span id="page-16-0"></span>Prva komanda: **npm i –g @vue/cli**

- npm i  $\rightarrow$  instalacija "npm-a".
- $\cdot$  -g  $\rightarrow$  znači da želimo da komanda "Vue" bude dostupna na cijelom računalu, globalno.
- $\bullet$  @vue/cli  $\rightarrow$  pruža naredbu "Vue" u terminalu.

Druga komanda: **vue –v** pomoću ove komande provjeravamo ako i koja verzija je "vue.js-a" instalirana.

Nakon što su odrađene prve dvije komande, sada je potrebno kreirati projekt sa naredbom: **vue create <naziv\_projekta>** . Nakon te komande u "cmd-u" pokrenuta je konfiguracija gdje definiramo koje opcije želimo koristiti vidljivo na slici 7.

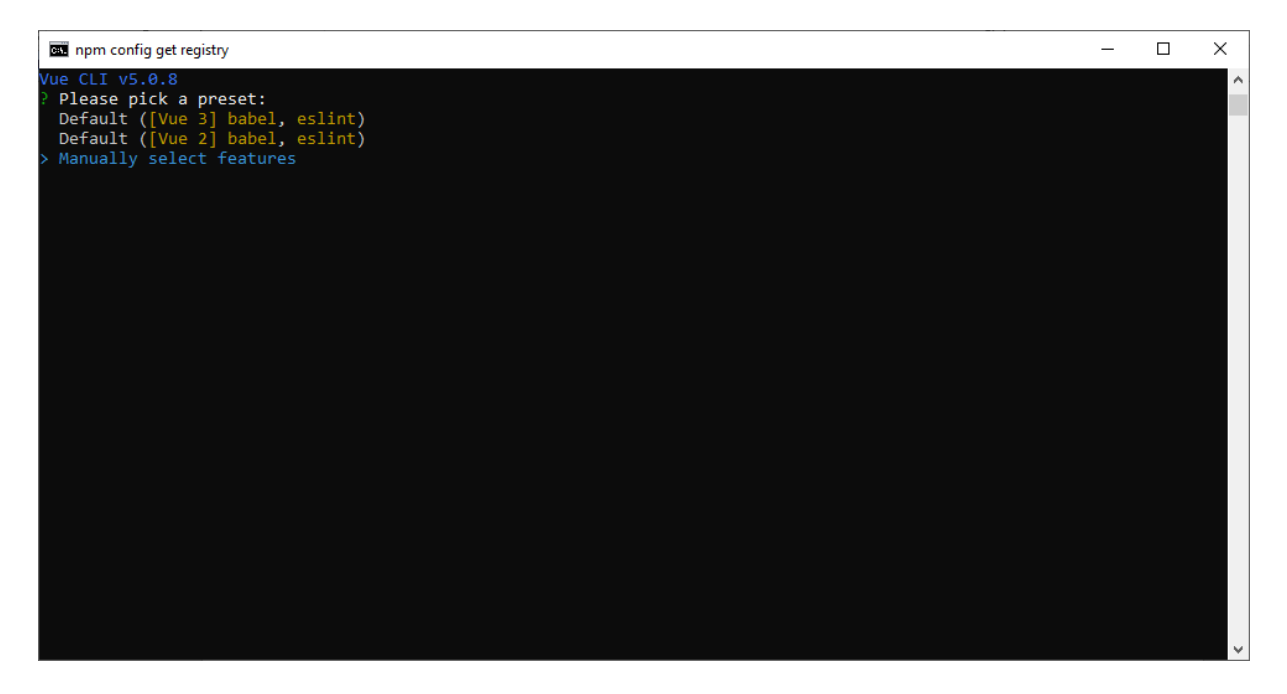

Slika 7. Prikaz konfiguracije "Vue.js-a"

<span id="page-17-0"></span>Potrebno "strelicom dolje" odabrati "Manually select features" kao na slici 7. i pritisnuti "enter". Nakon toga odabrati tipkom razmak(engl. space): "Babel", "Router" i "CSS Pre-processors" kao na slici 8.

<span id="page-17-1"></span>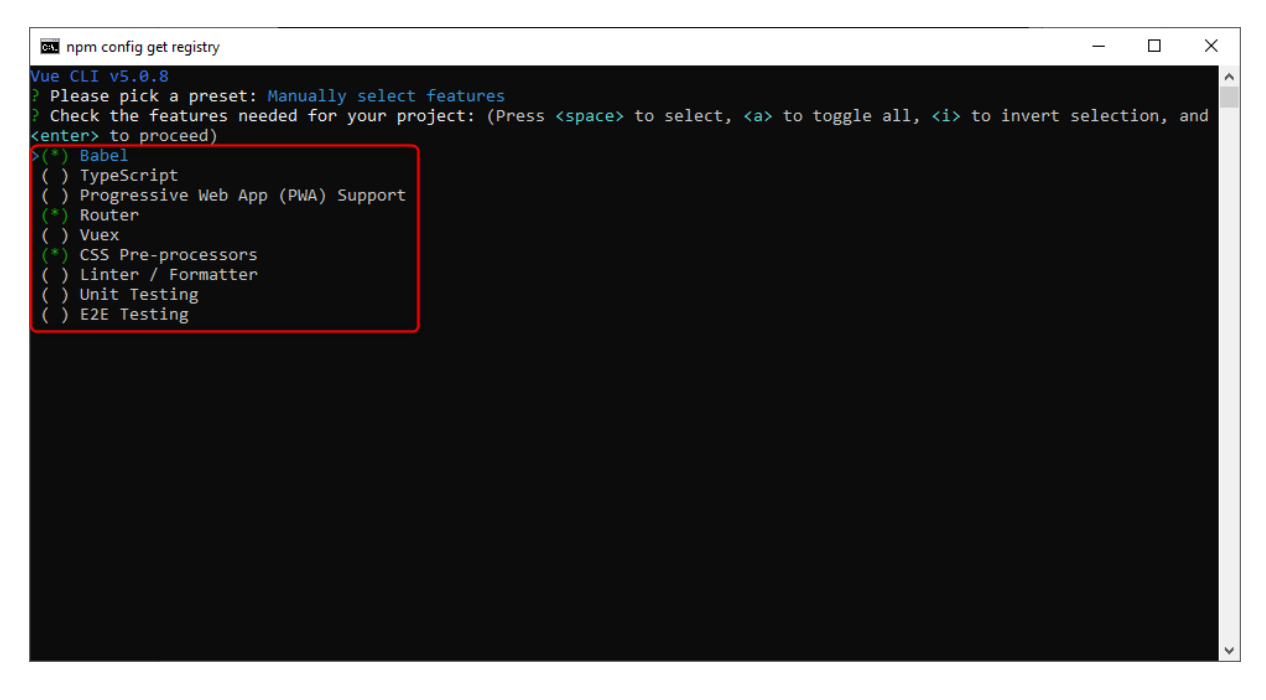

Slika 8. Prikaz konfiguracije "Vue.js-a" i njenih značajki

Pritisnuti tipku "enter" nakon što su točne značajke(engl. features) odabrane. I dalje samo pritiskivati tipku "enter" odnosno prihvaćamo zadanu(engl. default) konfiguraciju nakon koje kreće instalacija projekta. Na slici 8. je prikazana gotova instalacija projekta.

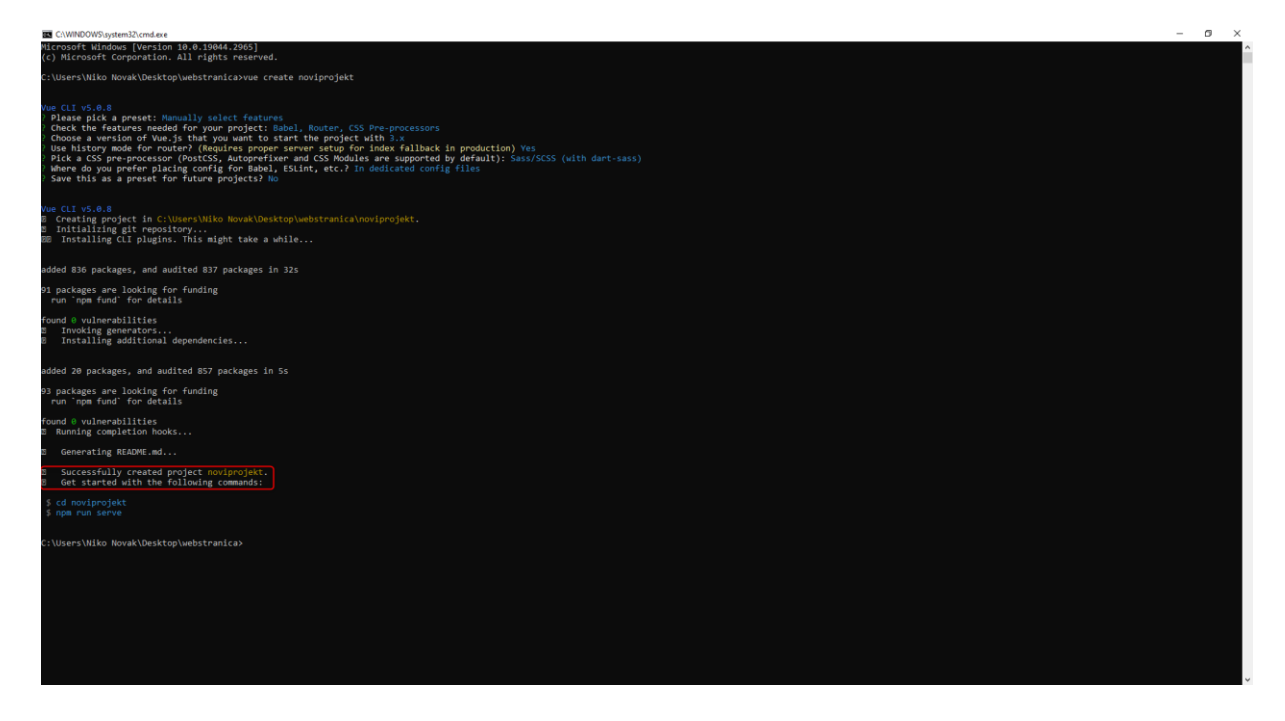

Slika 9. Prikaz uspješne instalacije projekta

Izvor: Djelo autora rada

<span id="page-18-0"></span>Potrebno je otvoriti projekt uz "Visual Studio Code". To se radi tako da se otvori kreirani projekt u "cmd-u" te napiše komanda: code .

Na slici 10. se nalaze sve potrebne datoteke(engl. file).

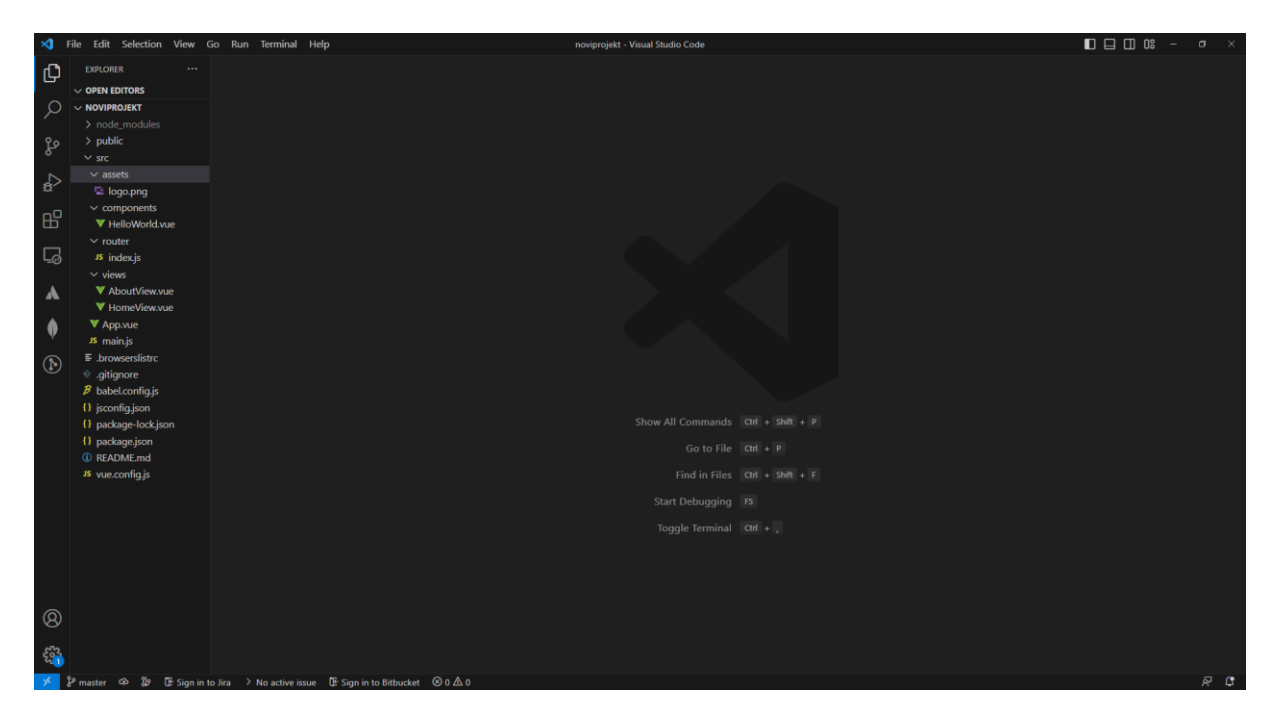

Slika 10. Prikaz uspješno kreiranog projekta

## <span id="page-19-1"></span><span id="page-19-0"></span>**5.2.** Definiranje ruta "index.js"

Prvo što je potrebno bilo napraviti jest rute između različitih pogleda(engl. views).Pomoću "index.js" datoteke, definiramo rute pomoću kojih se korisnicima prikazuju različiti pogledi. U ovom slučaju kreirana su tri pogleda, jedan pogled se naziva "Home.vue", drugi "Skripta.vue" i treći "Video.vue". To znači da je u "index.js" datoteci potrebno imati tri specificirane rute, a prikazane su na slici 11. zajedno sa kodom.

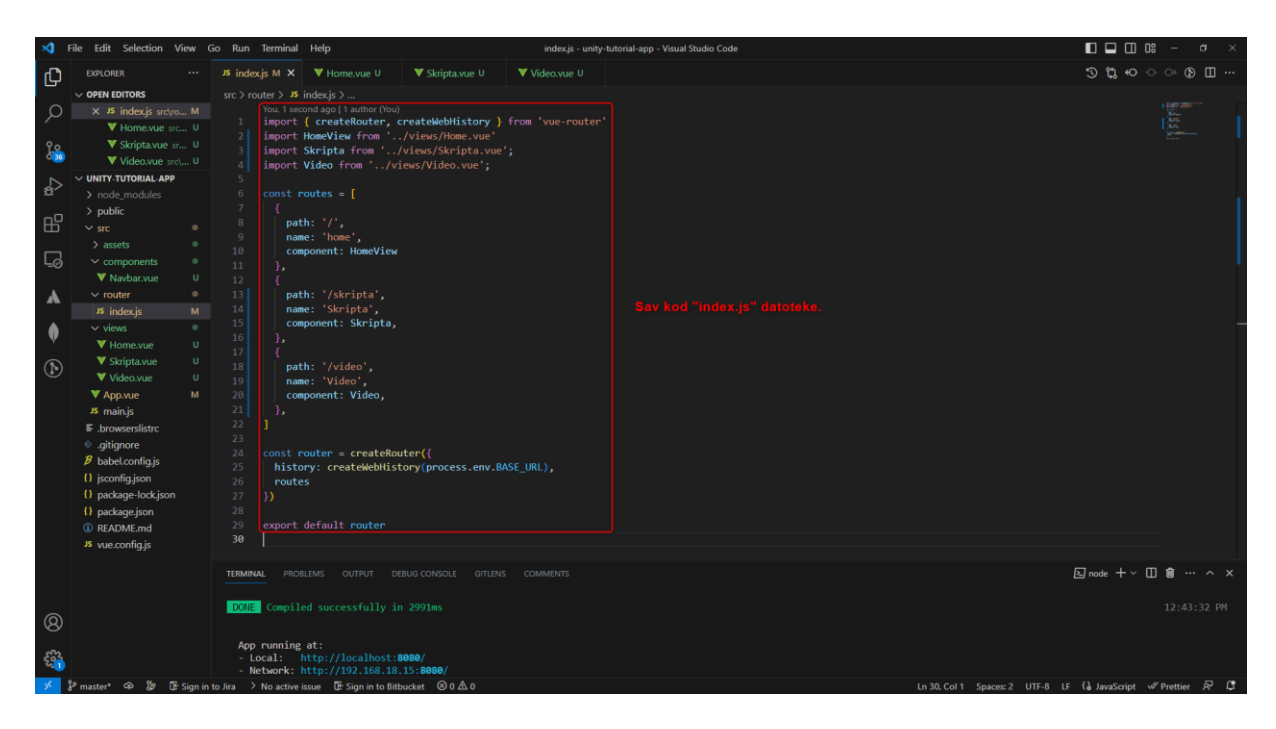

Slika 11. Prikaz koda "index.js" datoteke

<span id="page-20-0"></span>Za definiranje jedne rute potrebno je unutar "const routers =  $\{\}\}$ " definirati: "path: ,name: ,component: ". "Path" odabiremo naziv sami, no standard za početnu stranicu je '/'. "Name" je većinom onako kako je i "component", a to je naziv komponente odnosno datoteke. Nakon definiranja ruta unutar "const routers", slijedi kod:

- Const router = createRouter( $\{\rightarrow\}$  stvara novu instancu routera i dodjeljuje je konstantnoj varijabli "router".
- history: createWebHistory(process.env.BASE URL),  $\rightarrow$  konfigurira način povijesti usmjerivača za korištenje funkcije "createWebHistory" koji je određen varijablom "process.env.BASE\_URL". Time je postavljeno da "router" koristi "HTML5 History API" za obradu promjena "URL-a".
- routes}]  $\rightarrow$  specificira niz objekata rute koji definiraju rute za aplikaciju. Te rute se trebaju prikazati kada korisnik ide na različite "URL-ove".

## <span id="page-21-0"></span>**5.3. Komponente**

Pogled je "web" komponenta aplikacije koja predstavlja vizualnu prezentaciju podataka korisniku. Pružaju vizualno sučelje s kojima korisnici komuniciraju kada koriste neku "web" aplikaciju, a sadržavaju elemente korisničkog sučelja kao što su "gumbi", obrasci, tablice, slike itd.

#### <span id="page-21-1"></span>**5.3.1. "Home.vue"**

Na slici 12. je prikazan kod prvog kreiranog pogleda nazvanog "Home.vue".

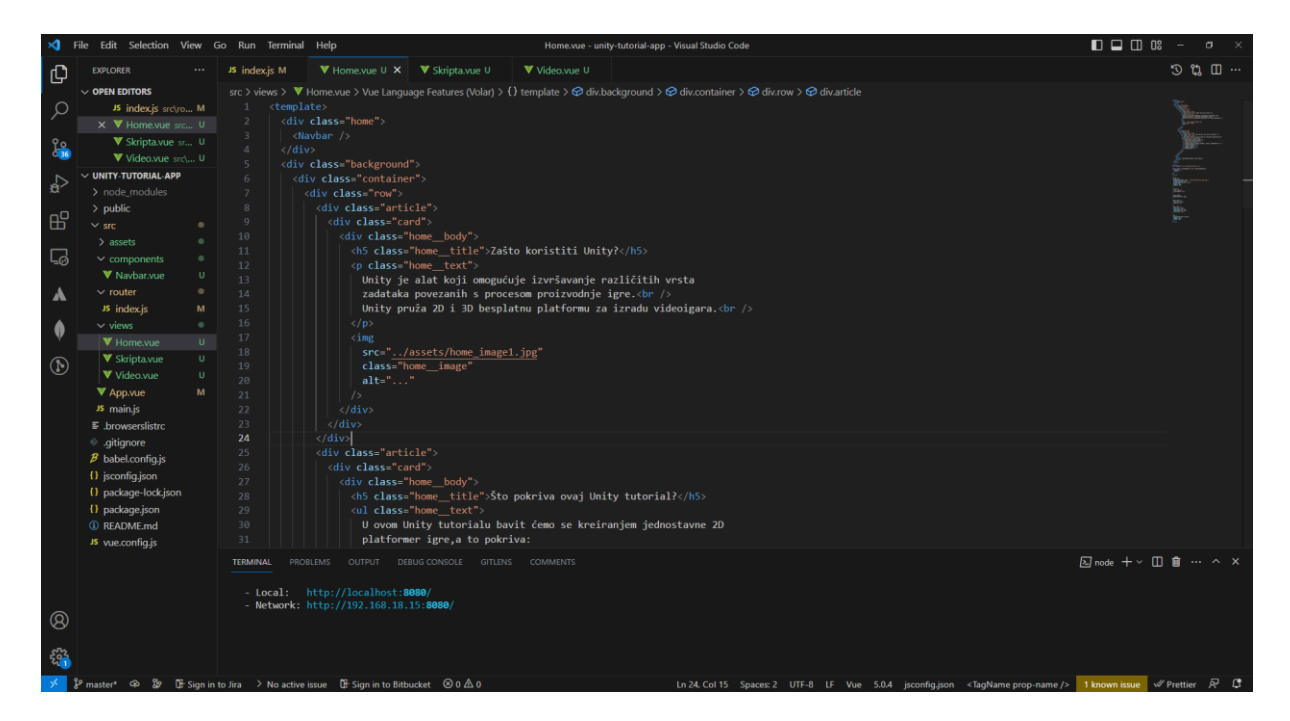

Slika 12. Prikaz koda pogleda "Home.vue"

#### Izvor: Djelo autora rada

<span id="page-21-2"></span>Sastoji se od dvije cjeline kojima je klasa(engl. class) nazvana "article". Svaki "artcile" sastoji se od "home title" gdje se nalazi naslov cjeline, a zatim "home text" gdje se nalazi sadržaj te cjeline. Pogled "Home.vue" ima rutu '/'. Na slici 13. je prikaz pogleda "Home.vue".

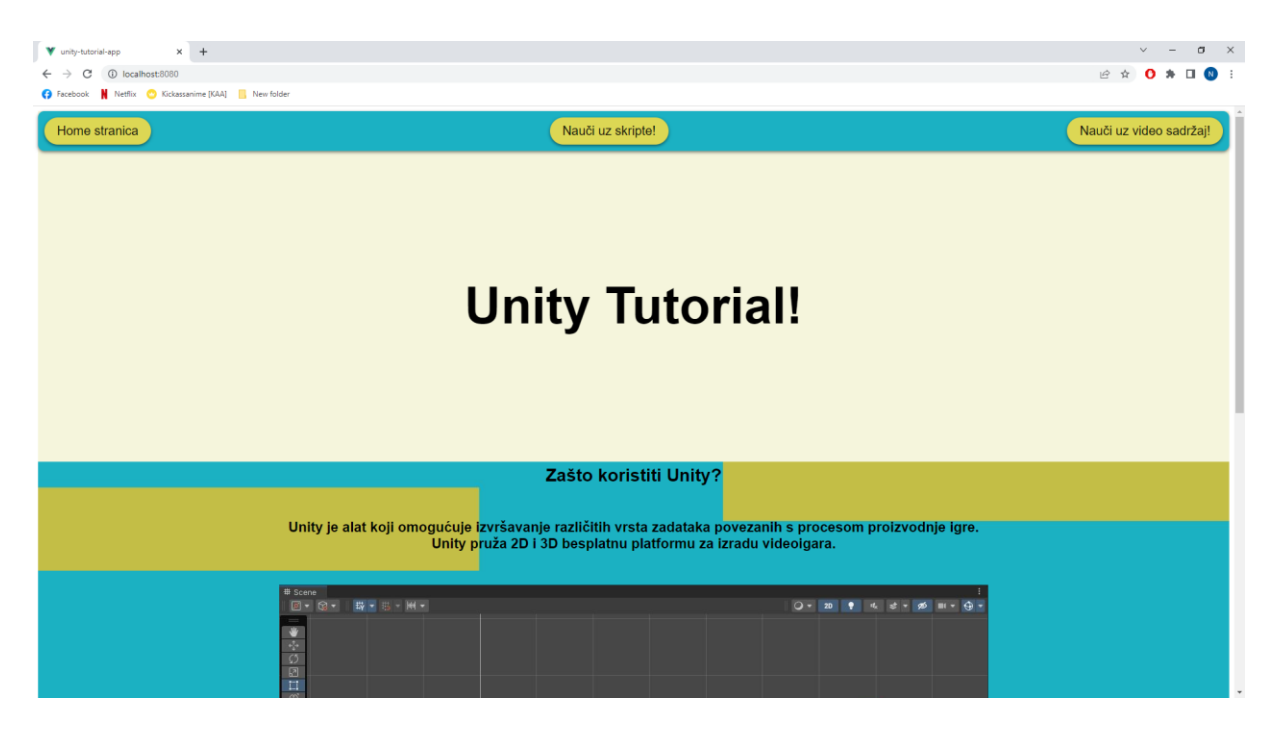

Slika 13. Prikaz pogleda "Home.vue"

Izvor: Djelo autora rada

## <span id="page-22-1"></span>**5.3.2. "Skripta.vue"**

<span id="page-22-0"></span>Druga kreirana komponenta je nazvana "Skripta.vue". U njoj se nalazi "Unity Tutorial", gdje korisnici mogu naučiti kako napraviti "2D Platformer" igru. Ovaj pogled se sastoji od 6 članaka, te navigacijske trake(engl. navigation bar) uz pomoć koje korisnik sam odabire koje poglavlje želi proučiti. Na slici 13. je prikazan kod pogleda "Skripta.vue".

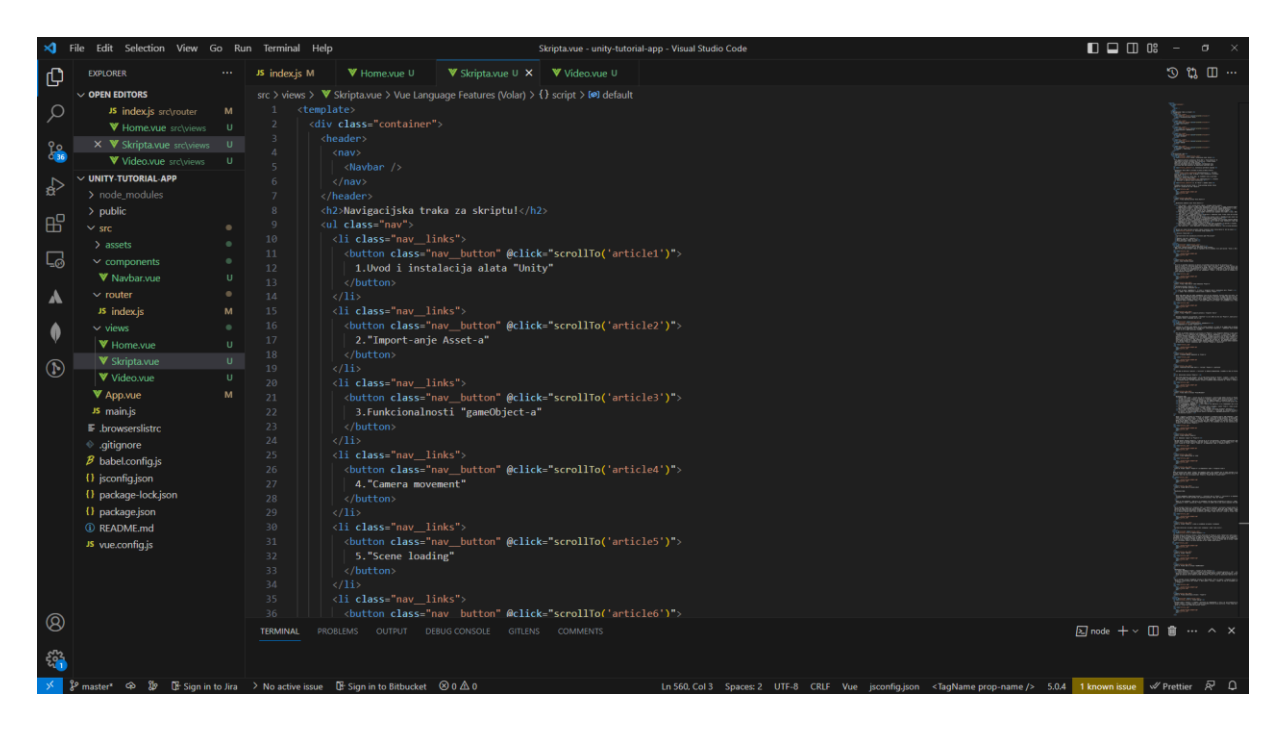

Slika 14. Prikaz koda pogleda "Skripta.vue"

<span id="page-23-0"></span>Prikazan je način na koji je navigacijska traka za skriptu kreirana. Postoji u "JavaScript" dijelu metoda "scrollTo()" koja pomoću "document.getElementById(articleId)" definira na koji članak "gumb" prebacuje korisnika. Iz tog razloga je svaki članak nazvan <article+broj>. Na slici 14. je prikazana metoda "scrollTo()".

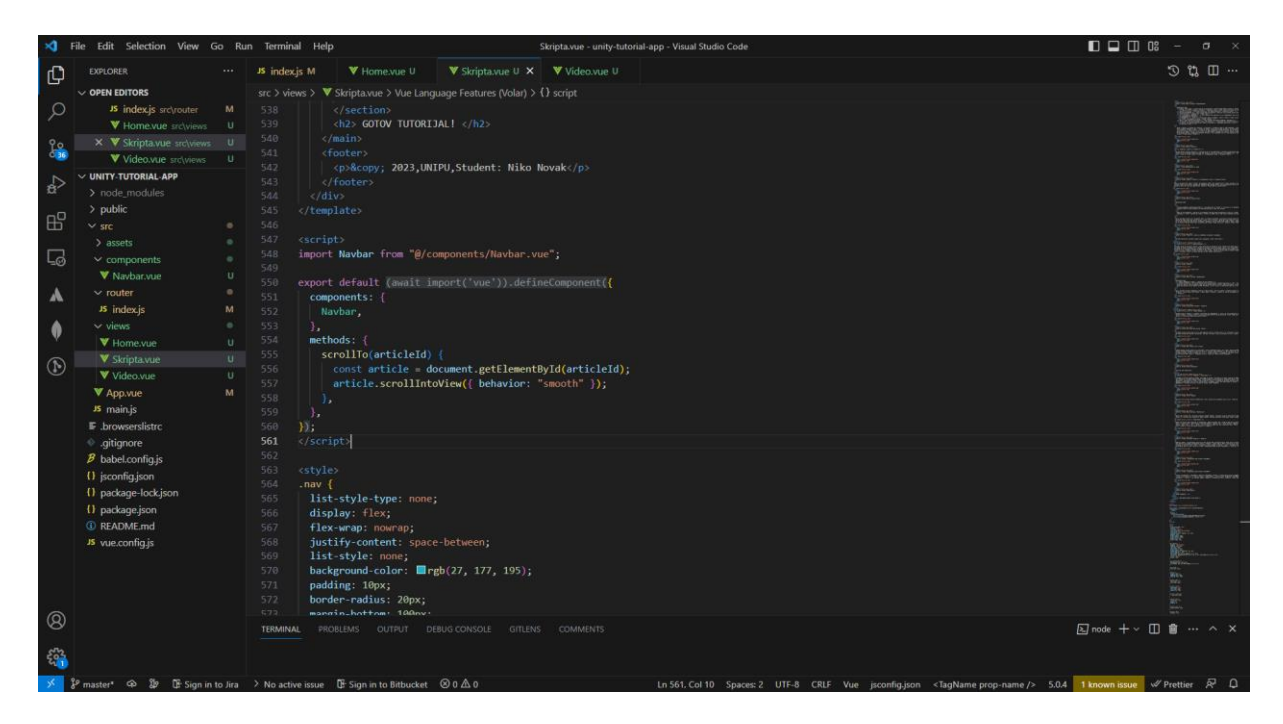

Slika 15. Prikaz "scrollTo()" metode

<span id="page-24-0"></span>Na slici 15. je prikaz kako izgleda pogled "Skripta.vue", zajedno sa njenom rutom '/skripta'.

<span id="page-24-1"></span>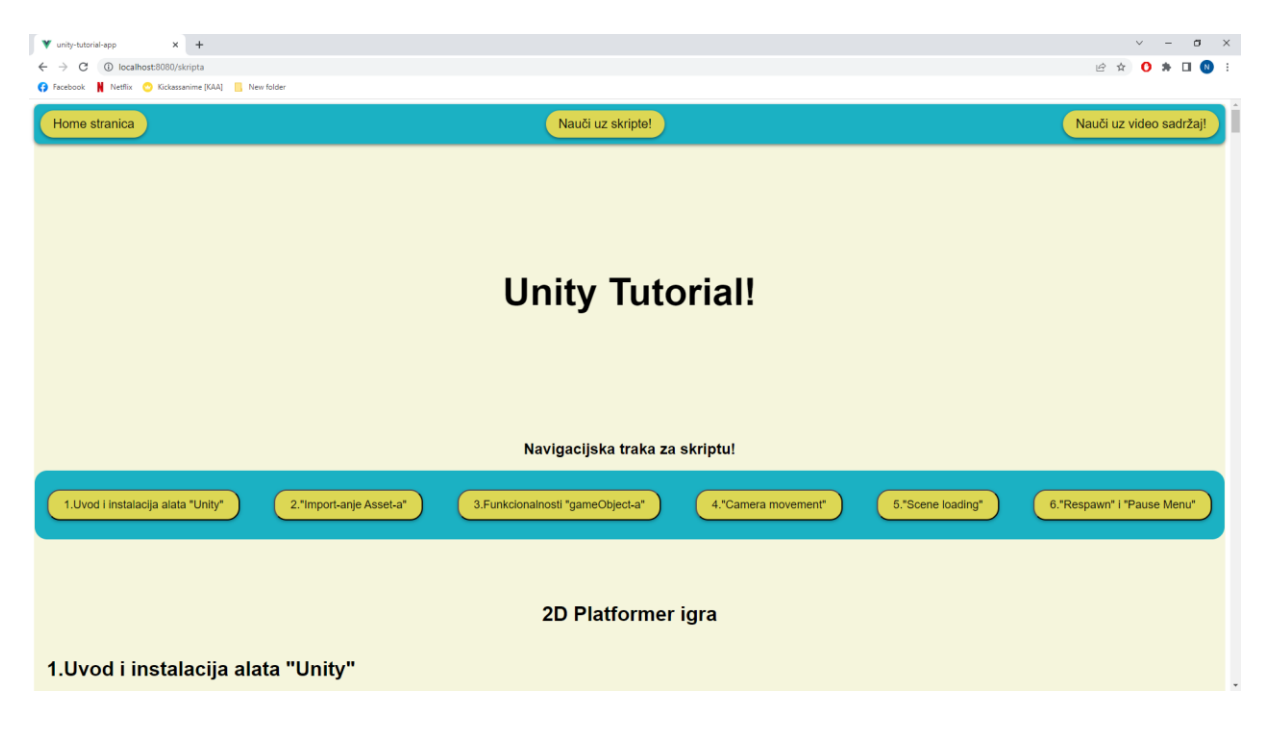

Slika 16. Prikaz pogleda "Skripta.vue"

#### **5.3.4. "Video.vue"**

<span id="page-25-0"></span>Posljednji kreiran pogled je "Video.vue", koji sadržava kao i "Skripta.vue" svoju posebnu navigacijsku traku, te dva videa. Jedan video je vezan za instalaciju alata "Unity", a drugi video je vezan za kreiranje novog projekta. Linkovi za "Youtube" nalaze se na "web" aplikaciji.

#### **5.3.5. "Navbar.vue"**

<span id="page-25-1"></span>Navigacijska traka koja vodi na različite poglede nazvana je "Navbar.vue". Kreirana je kao zasebna komponenta iz razloga što je potrebna na svakom pogledu, te na ovaj način je skraćen kod. Sve što je potrebno da se pozove komponenta na pogled je: "<Navbar />". Na slici 16. prikazan je kod komponente.

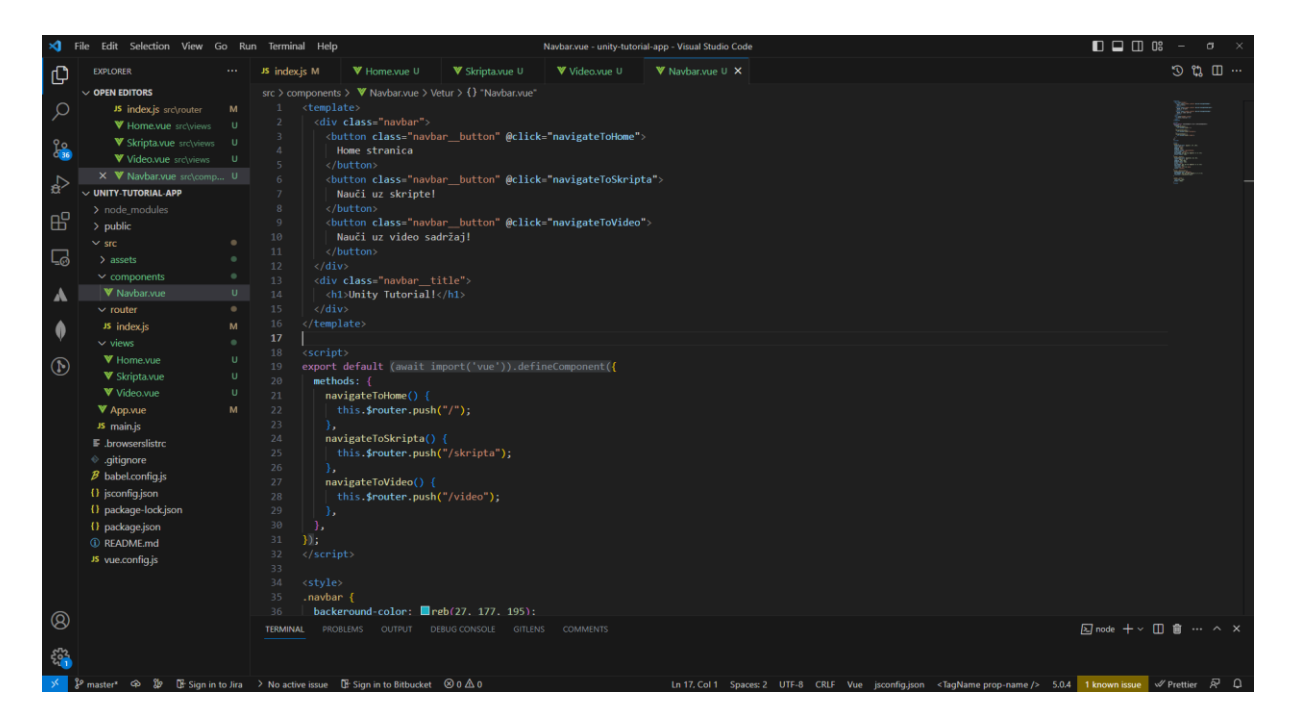

Slika 17. Prikaz komponente "Navbar.vue"

Izvor: Djelo autora rada

<span id="page-25-2"></span>U "HTML" dijelu komponente "Navbar.vue" kreirana su 3 gumba klase "navbar button", koji imaju "onClick"(@click) funkciju koja klikom na gumb započinje određenu metodu. Prva metoda je "navigateToHome()" koja pomoću komande

"this.\$router.push("/")" preusmjeruje na pogled "Home.vue". I tako za svaki pogled slijedi komanda "this.\$router.push("naziv\_rute") kojom usmjeravamo koji pogled je prikazan. Kako izgleda komponenta "Navbar.vue" se vidi na vrhu na slikama 13. i 15.

## <span id="page-26-0"></span>**6. Zaključak**

Uz pomoć praćenja interaktivnog tutorijala može se naučiti kako kreirati "Vue.js" "web" stranicu, te kako kreirati sadržaj da bi privukli korisnike. Tutorijal je o alatu "Unity" uz pomoć kojeg se mogu napraviti 2D, 3D igrice, koje su u današnje vrijeme vrlo popularne. Iz tog razloga je kreiran tutorijal upravo o "Unity-u", vrlo je korisno znati kako baratati s njime, te usput naučiti kako kreirati jednostavnu 2D platformersku igru sa svim bitnim objektima poput: glavnog igrača, neprijatelja, završnog cilja, te naravno kako nastaviti na sljedeći level da korisnik može daljnje uživati u igri. Što je još bitnije, upoznavanje sa "HTML-om", "CSS-om" i "JavaScriptom" je veoma ključno za svakog programera koji se namjerava baviti kreiranjem "web" stranica jer su ti jezici ključni za kreiranje "web" aplikacija.

# <span id="page-27-0"></span>**7. Popis slika**

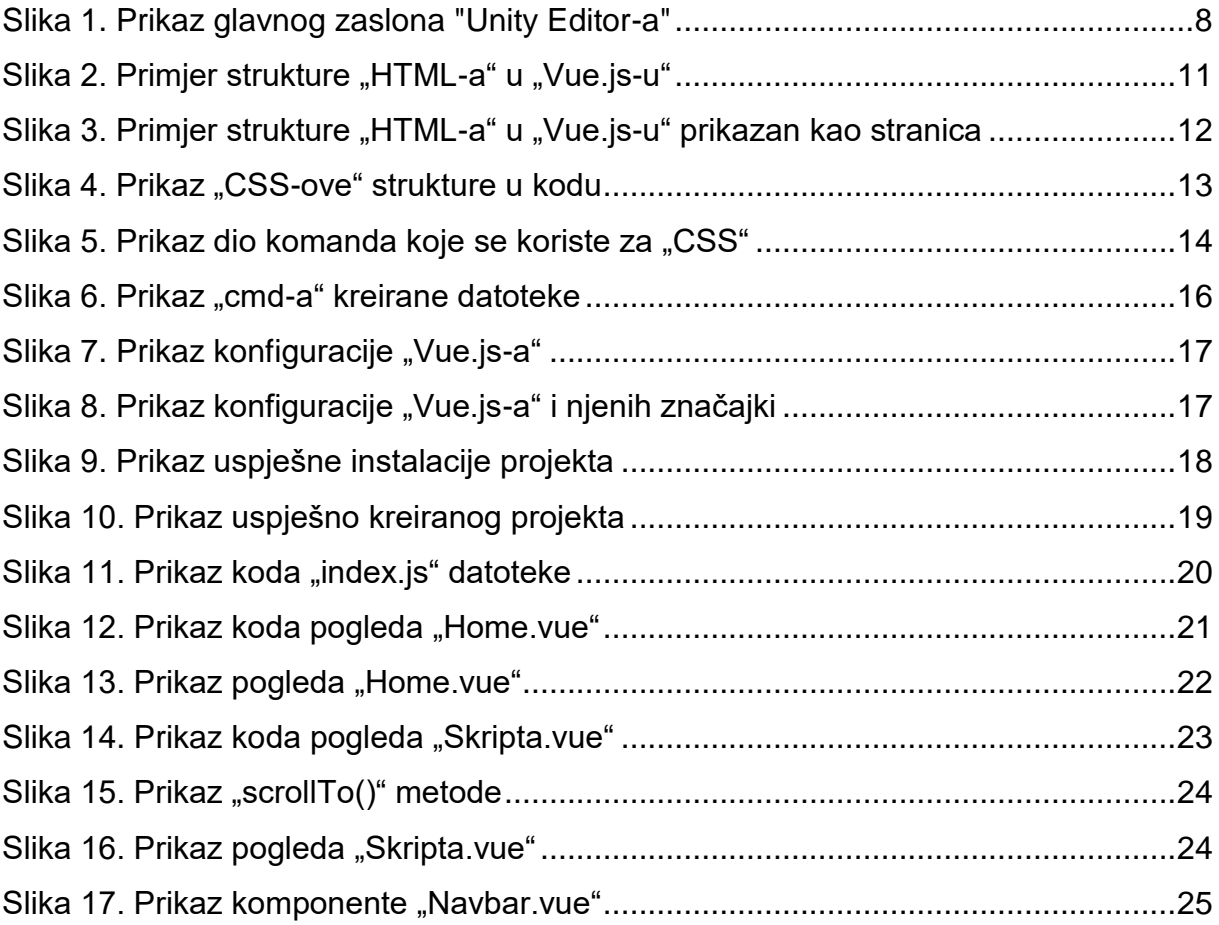

## <span id="page-28-0"></span>**8. Literatura**

- 1. "Uvod u dizajn i multimediju". Dostupno na: [https://www.academia.edu/22307903/Uvod\\_u\\_dizajn\\_i\\_multimediju](https://www.academia.edu/22307903/Uvod_u_dizajn_i_multimediju) [Pristupljeno 18.04.2023.]
- 2. "Multimedija(MM)",(2022.), Multimedija. Dostupno na: [https://www.academia.edu/10183143/Multimedija\\_MM](https://www.academia.edu/10183143/Multimedija_MM) [Pristuplieno 18.04.2023.]
- 3. "Unity User Manual"(2023.), Unity. Dostupno na: <https://docs.unity3d.com/Manual/index.html>[Pristupljeno 18.04.2023.]
- 4. Vue.js Documentation,(2014.), Introduction. Dostupno na <https://vuejs.org/guide/introduction.html> [Pristupljeno 18.4.2023.]
- 5. Božidar Kliček,(1996.), "Izgradnja multimedijskih sustava". Dostupno na: [https://www.academia.edu/35672651/Multimedijski\\_sustavi\\_skripta](https://www.academia.edu/35672651/Multimedijski_sustavi_skripta) [Pristupljeno 18.04.2023.]
- 6. w3schools.com(2022.),JavaScript Tutorial. Dostupno na <https://www.w3schools.com/js/DEFAULT.asp> [Pristupljeno 19.04.2023.]
- 7. w3schools.com(2022.), HTML Tutorial. Dostupno na <https://www.w3schools.com/html/> [Pristupljeno 19.04.2023.]
- 8. w3schools.com(2022.), HTML Styles CSS. Dostupno na [https://www.w3schools.com/html/html\\_css.asp](https://www.w3schools.com/html/html_css.asp) [Pristuplieno 19.04.2023.]
- 9. Olga Filipova(2016), "Learning Vue.js 2". Dostupno na [https://books.google.hr/books?hl=hr&lr=&id=nszcDgAAQBAJ&oi=fnd&pg=PP1](https://books.google.hr/books?hl=hr&lr=&id=nszcDgAAQBAJ&oi=fnd&pg=PP1&dq=vue+js&ots=9oMeDkOesK&sig=9P9GsFQwBst8eRCj1-ktbGSSI00&redir_esc=y#v=onepage&q&f=false) [&dq=vue+js&ots=9oMeDkOesK&sig=9P9GsFQwBst8eRCj1](https://books.google.hr/books?hl=hr&lr=&id=nszcDgAAQBAJ&oi=fnd&pg=PP1&dq=vue+js&ots=9oMeDkOesK&sig=9P9GsFQwBst8eRCj1-ktbGSSI00&redir_esc=y#v=onepage&q&f=false) [ktbGSSI00&redir\\_esc=y#v=onepage&q&f=false](https://books.google.hr/books?hl=hr&lr=&id=nszcDgAAQBAJ&oi=fnd&pg=PP1&dq=vue+js&ots=9oMeDkOesK&sig=9P9GsFQwBst8eRCj1-ktbGSSI00&redir_esc=y#v=onepage&q&f=false) [Pristupljeno 05.05.2023.]
- 10. Astari S.(2022.), "What is HTML?". Dostupno na [https://www.hostinger.com/tutorials/what-is-html#How\\_Does\\_HTML\\_Work](https://www.hostinger.com/tutorials/what-is-html#How_Does_HTML_Work) [Pristupljeno 08.05.2023.]
- 11. Mozilla.org(2023.), "CSS: Cascading Style Sheets". Dostupno na <https://developer.mozilla.org/en-US/docs/Web/CSS> [Pristupljeno 08.05.2023.]
- 12. Mozilla.org(2023.), "What is JavaScript". Dostupno na [https://developer.mozilla.org/en-](https://developer.mozilla.org/en-US/docs/Learn/JavaScript/First_steps/What_is_JavaScript)[US/docs/Learn/JavaScript/First\\_steps/What\\_is\\_JavaScript](https://developer.mozilla.org/en-US/docs/Learn/JavaScript/First_steps/What_is_JavaScript) [Pristupljeno 10.05.2023.]

#### <span id="page-30-0"></span>**9. Sažetak**

Tema ovog završnog rada je upute za korištenje alata u obliku interaktivnog web tutorijala. Uvodni dio rada objašnjava što je to multimedija, koje vrste multimedije postoje te koje je najbolje koristiti da korisnici što više zapamte. Nadalje se objašnjava što je to Unity te kako izgleda njegovo korisničko sučelje te se opisuju svi njegovi pomoćni alati unutar tog sučelja. Nakon toga, opisuju se korišteni alati kod izrade web aplikacije, a to su programski jezici: Vue.js, HTML, CSS i JavaScript. Započinje se instalacijom određenih paketa koji su potrebni za Vue.js aplikaciju, nakon čega se objašnjava kod aplikacije. Prvo što se objašnjava su rute i kako ih pravilno postaviti. Nakon ruta, objašnjavaju se pogledi. U projektu postoje 3 pogleda, od kojih je jedan početni zaslon kad otvorimo aplikaciju,jedan pogled gdje bi se nalazili videi, te pogled pod nazivom "Skripta.vue" na kojem se nalazi sva dokumentacija za izradu 2D platformerske igre. Svaki pogled ima objašnjen kod i objašnjenje za što se koristi taj pogled i kako izgleda.

**Ključne riječi:** interaktivni web tutorijal, Unity, Vue.js, kod, pogledi

#### <span id="page-31-0"></span>**10. Abstract**

The topic of this final paper is instructions for using the tool in the form of an interactive web tutorial. The introductory part of the paper explains what multimedia is, what types of multimedia exist and which ones are best used so that users remember as much as possible. It further explains what Unity is and what its user interface looks like, and describes all its auxiliary tools within that interface. After that, the tools used in creating a web application are described, namely programming languages: Vue.js, HTML, CSS and JavaScript. It begins by installing certain packages that are required for a Vue.js application, after which the application code is explained. The first thing that is explained is the routes and how to set them up correctly. After the routes, the views are explained. There are 3 views in the project, one of which is the initial screen when we open the application, one view where the videos would be located, and a view called "Script.vue" which contains all the documentation for creating a 2D platformer game. Each view has code explained and an explanation of what that view is used for and what it looks like.

**Keywords:** interactive web tutorial, Unity, Vue.js, code, views